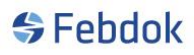

## **THE SERVER STATE OF A SECOND PROPERTY OF A SECOND PROPERTY.**

## **Installation guide for FEBDOK version 7 server**

This is a guide for the FEBDOK 7 server. This guide includes screenshots from Windows 10. If you do not have Windows 10, the screenshots may differ slightly, but the principle is the same.

This guide applies to both 32-bit and 64-bit systems. The installation file for the latest version can be found on our website or through the program's update feature.

#### **The installation file for local 32-bit is named Setup\_Local.exe. The installation file for local 64-bit is named Setup\_Local\_x64.exe.**

Double-click on this file to start the installation. Read all the screens that appear during the installation process to ensure that you are doing everything correctly. Do not just press "Next".

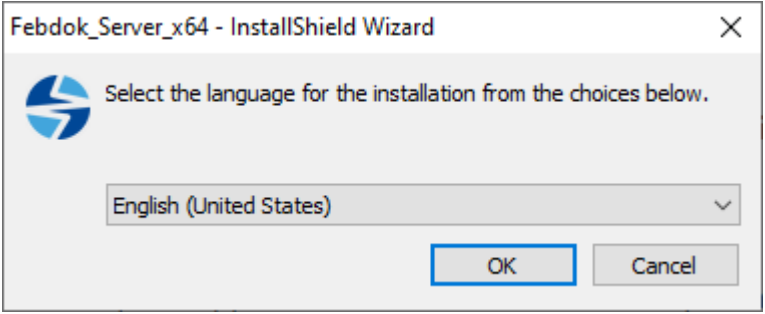

**Figure 1 Choose the language for this installation.**

This option shows which language you want during installation. This option will appear automatically based on the type of Windows you have. Click on the arrow to change the installation language.

#### **INSURFACT AND SERVER**

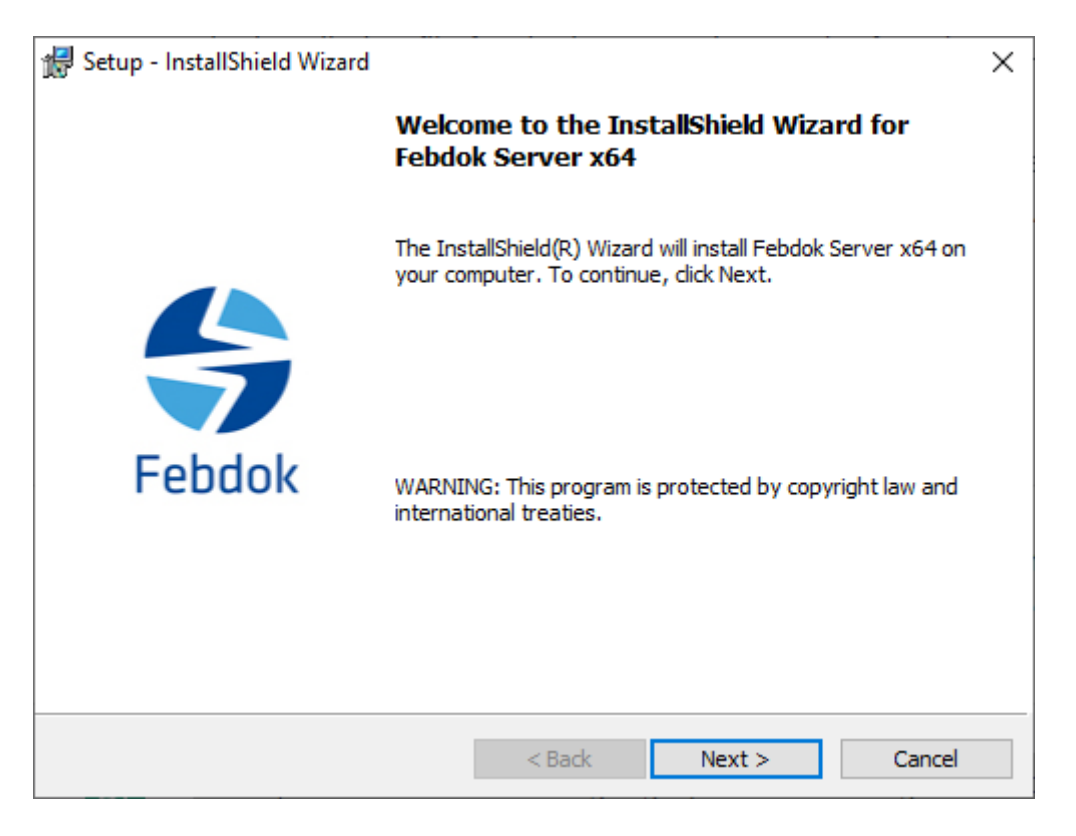

**Figure 2 The installation file has started, click Next.**

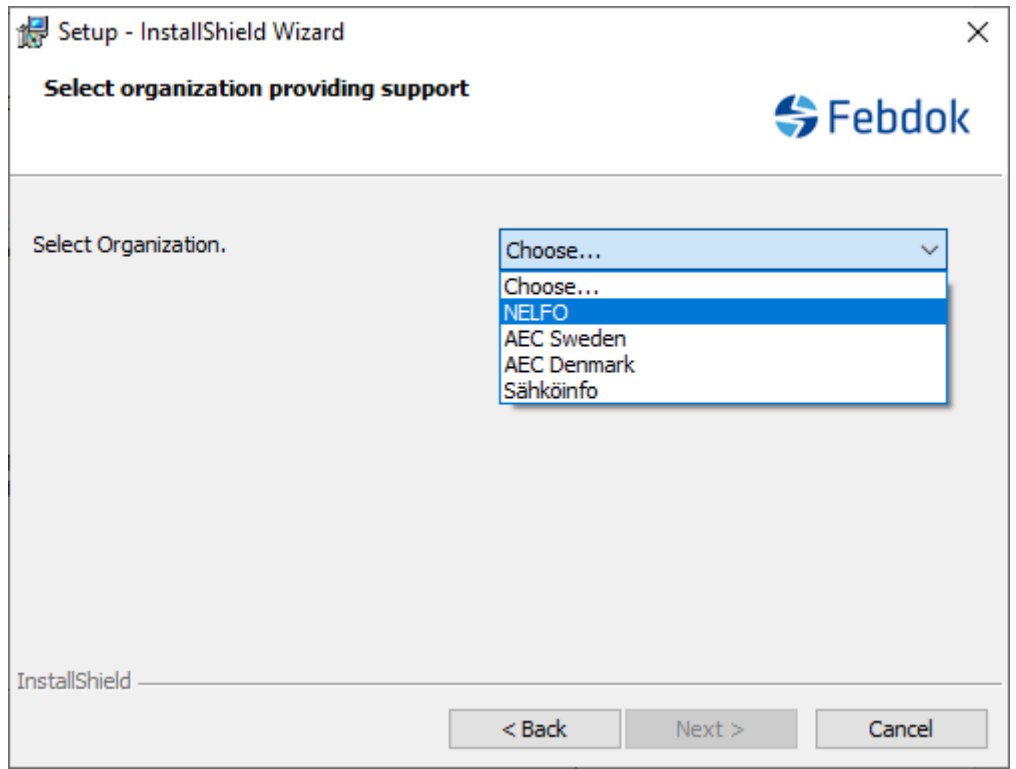

**Figure 3 Select provider of the program.**

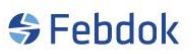

#### **INSTITUTE SERVER SUBSIDIARITE SERVERED SERVER SERVERED SERVERED SERVERED SERVERED SERVERED SERVERED SERVERED S**

This choice is important. If you have a Norwegian license, you should choose NELFO as the provider. This is crucial for the installation and future upgrades.

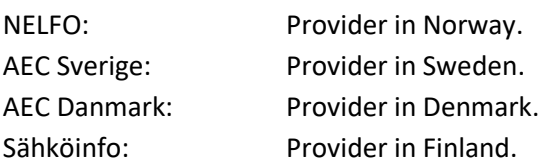

The choice of provider sets the standard for the type of Windows you have installed. Press the arrow to choose the correct provider.

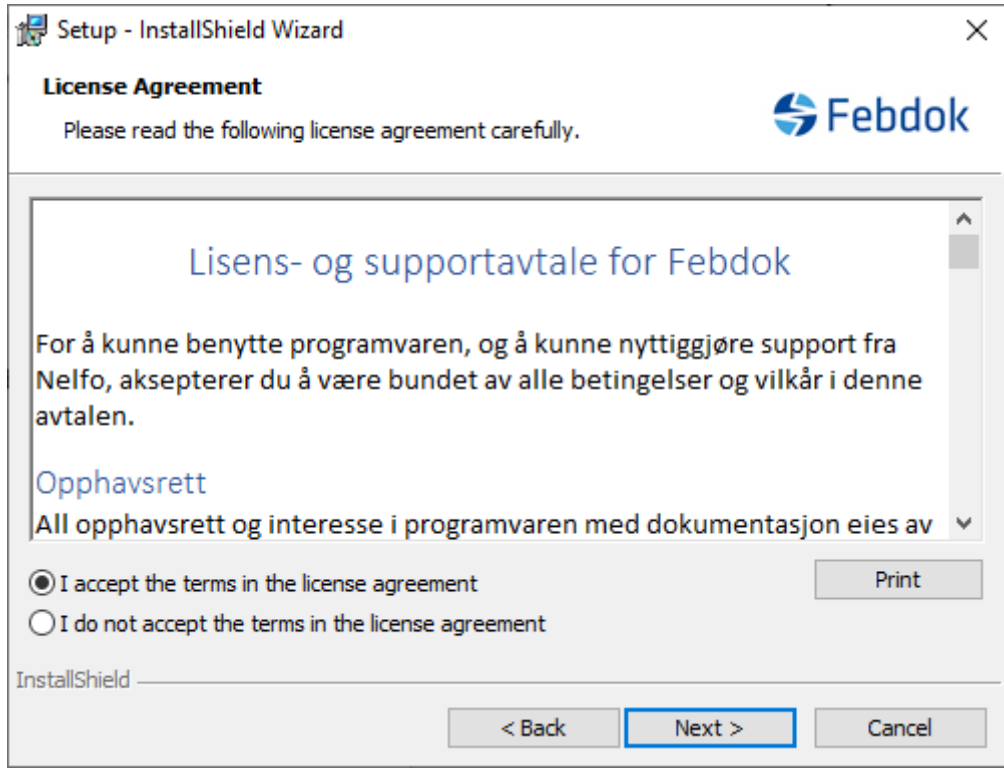

**Figure 4 You must accept the agreement in order to proceed. Please read the agreement.**

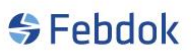

## **INSTRUSTION SERVER INTERNATIONAL SERVER SERVERS**

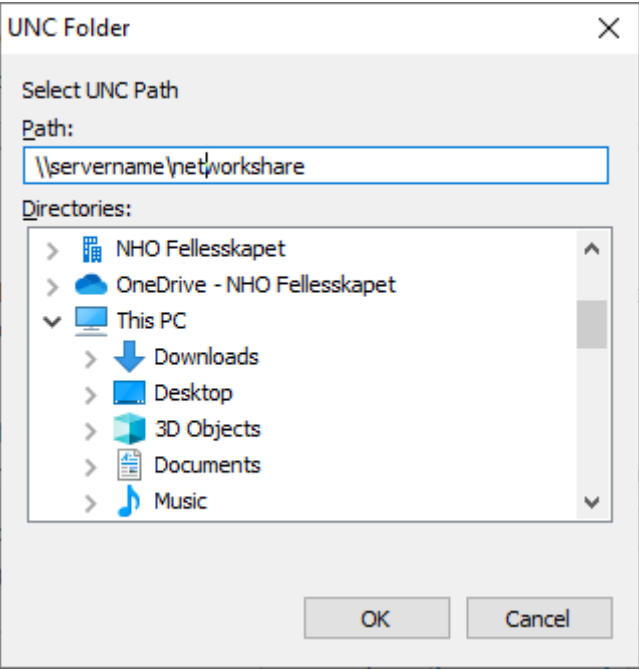

**Figure 5 Choose a destination folder, it must be an UNC-path.**

To install a server installation, it must be done via a UNC path (Uniform Network Convention).

This is written as: **\\servername\networkshare**

For it to appear in the path field, the folder must be in the right location and shared on the network. NB! All users of Febdok must have full access to this network folder.

## **SFebdok**

## **IN SERVER IN THE SERVER**

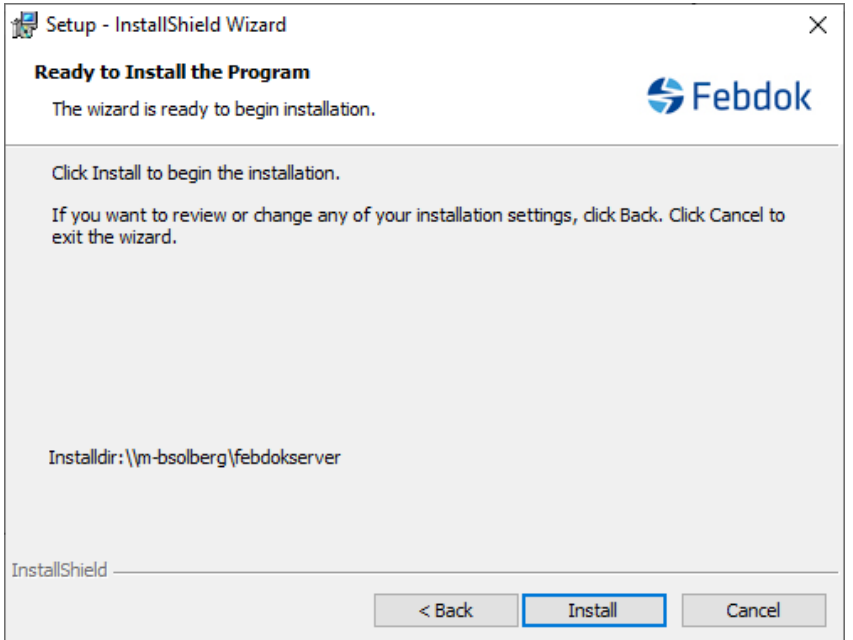

**Figure 6 Overview of installation folder.**

If you click Install here, the program will be installed.

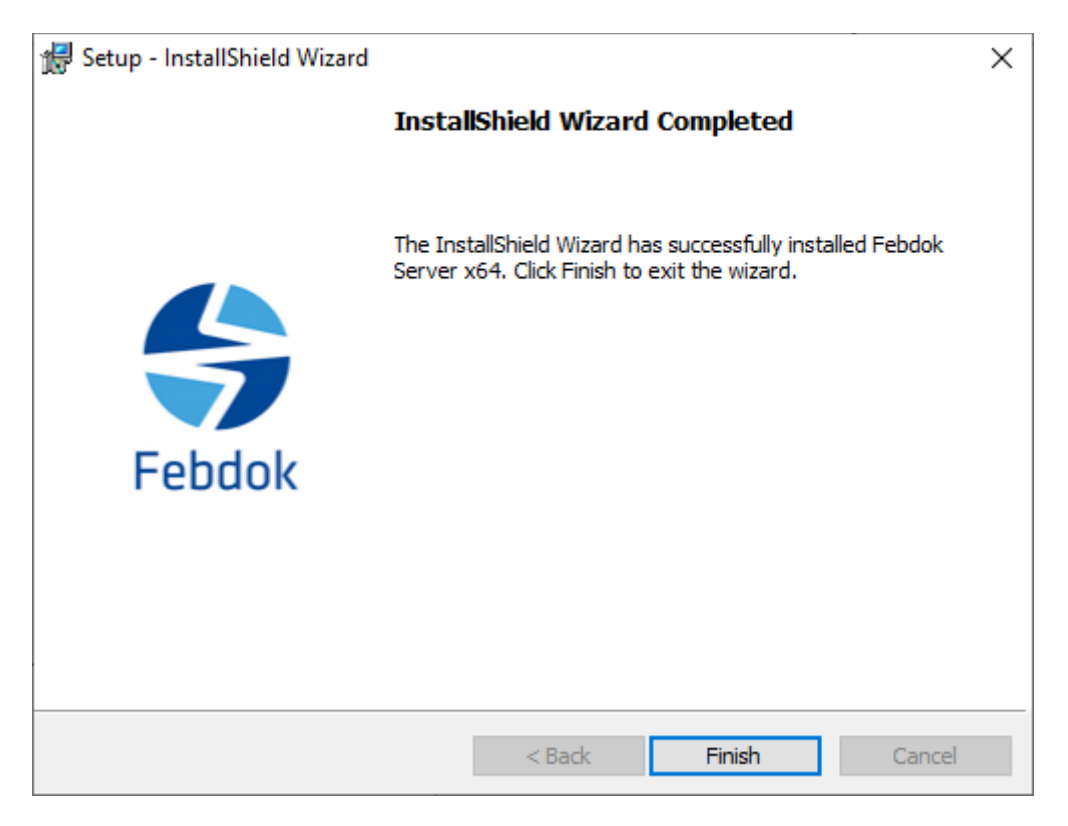

**Figure 7 The installation is complete. Click Finish.**

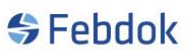

### **IN SERVER SIMILIES**

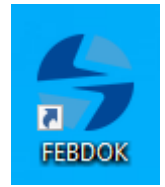

**Figure 8 Double-click on the FEBDOK icon to start the program.**

#### **Licensing**

When you start FEBDOK for the first time after installation, you need to license the program. You have received an activation key previously that you can use. The activation key is the same as before if you have not requested to change it. You can find the activation key on the FEBDOK website [\(www.febdok.no\)](http://www.febdok.no/)

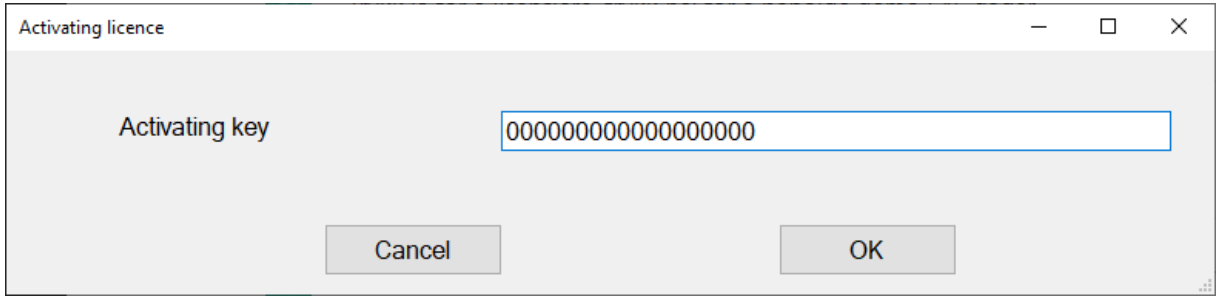

**Figure 9 Enter your activation key and click OK.**

If you have previously entered an activation key but not transferred user rights, you will receive this dialog (Figure 10).

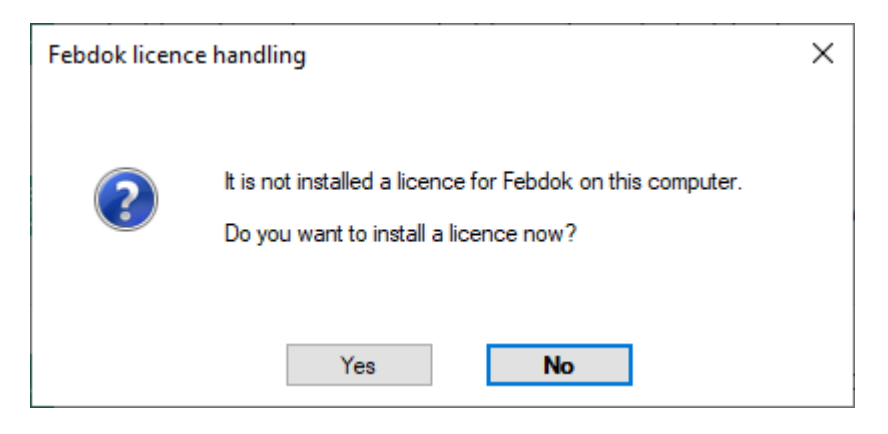

**Figure 10 Click yes.**

Network

 $\times$ 

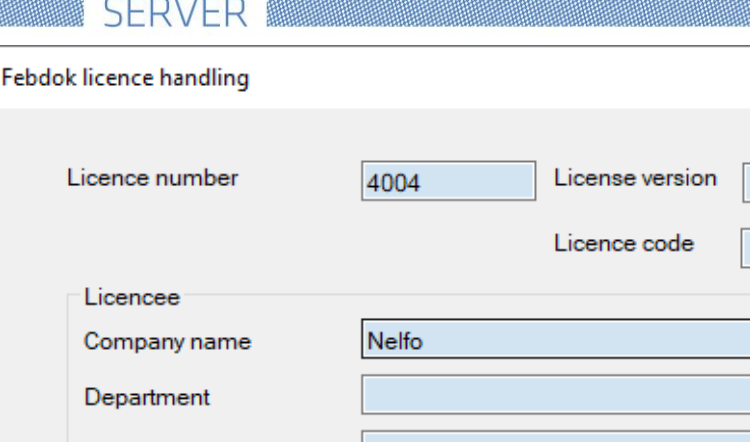

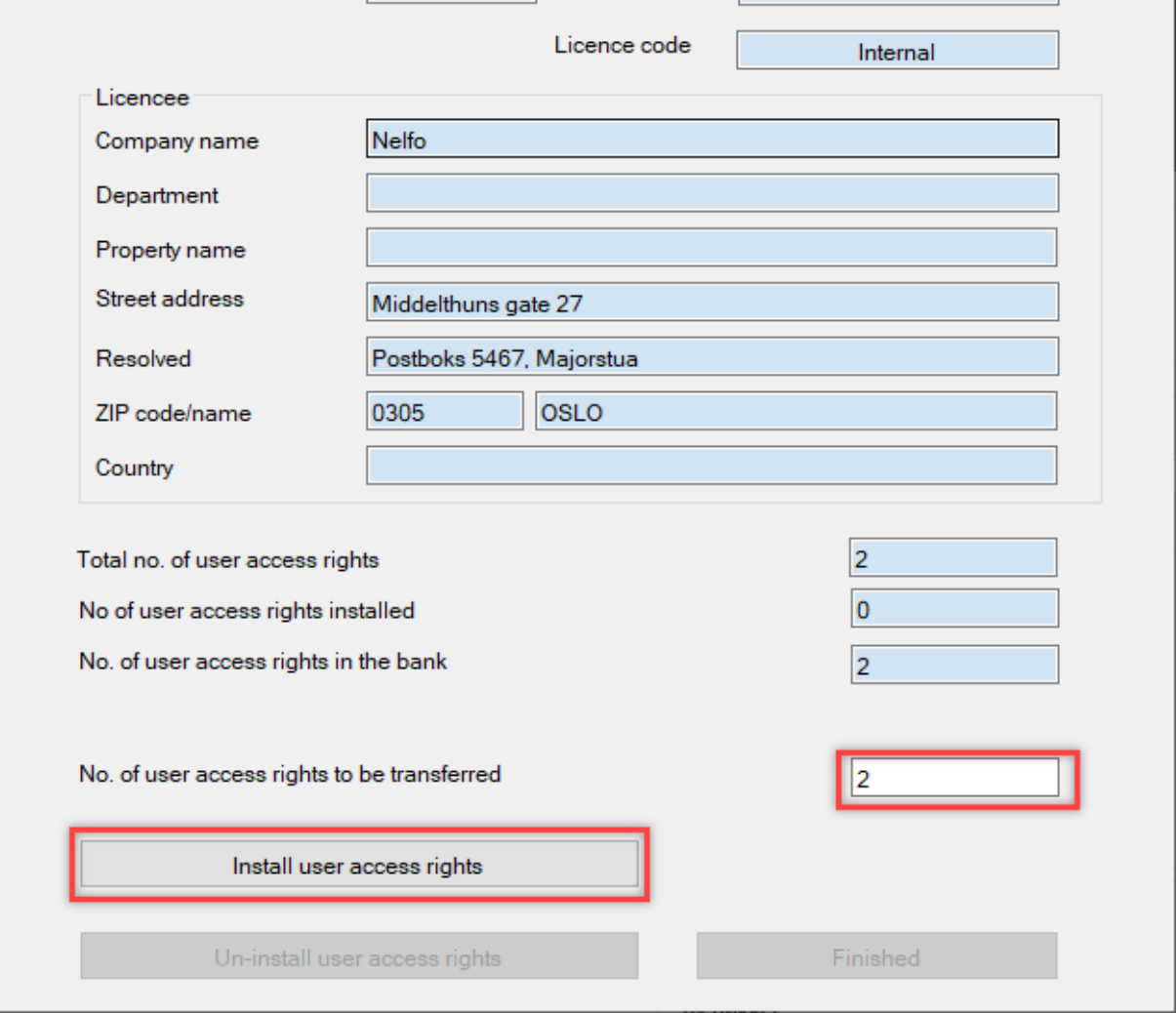

#### **Figure 11 Febdok license handling.**

Check that the information about the license holder is correct. If there is any mistake, please send an email to **febdok@nelfo.no** and provide the license number and correct company information.

Enter all available user access rights in the license bank under "Number of user access rights to transferred" and click on "Install user access rights"

The user rights will now be transferred to the license file.

**INSTRUSTION SERVER INSTRUMENTION** 

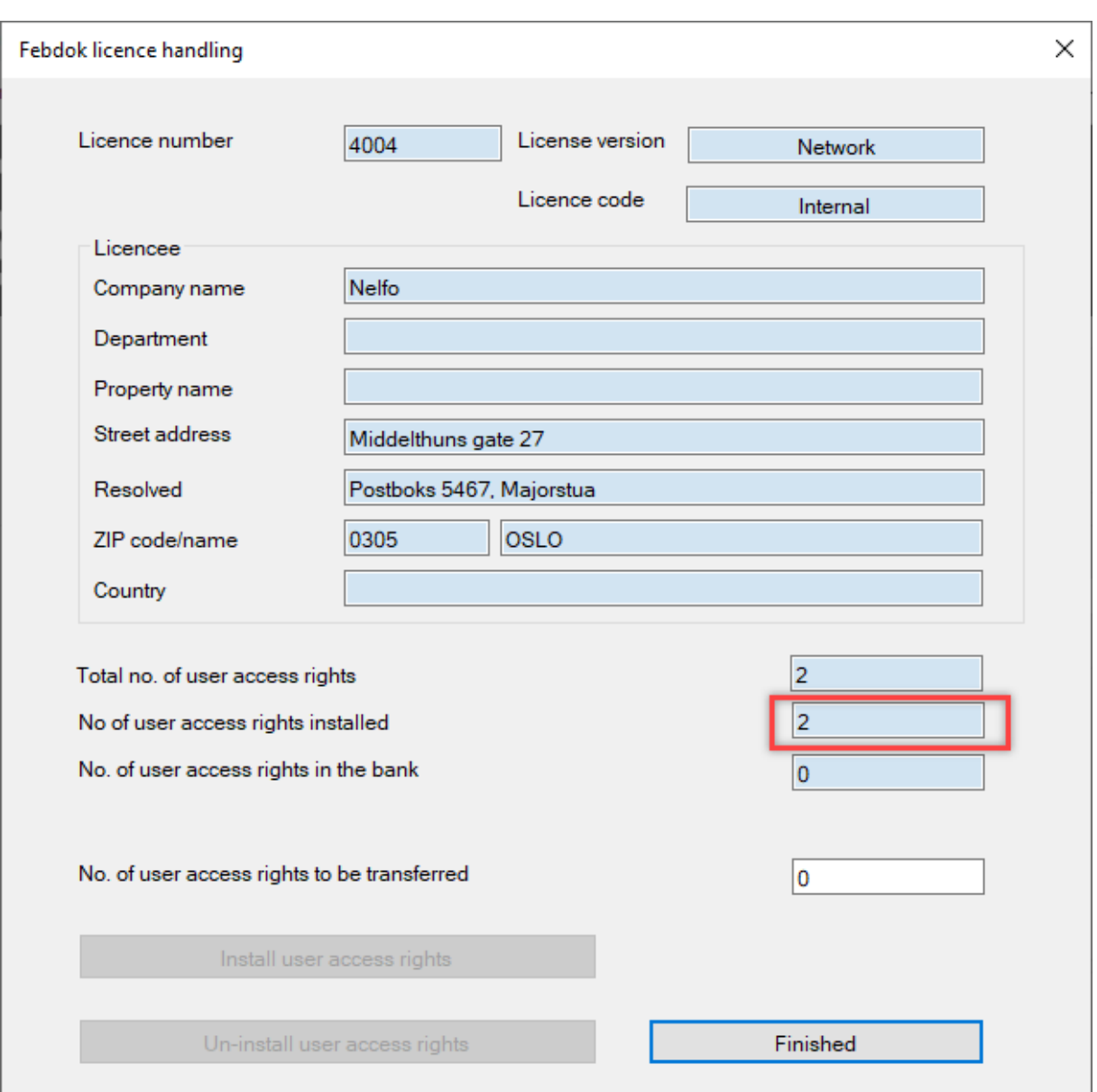

#### **Figure 12**

The user rights have now been transferred, click "Finish" to start the program. After you have clicked "Finish", it may take a while before the program starts.

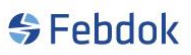

#### **THE THE SERVER SEE AND SERVER**

### **Login**

At first startup, you must enter a password for the Admin. The Admin is a system user with access to the system settings in FEBDOK. See separate guide for Admin.

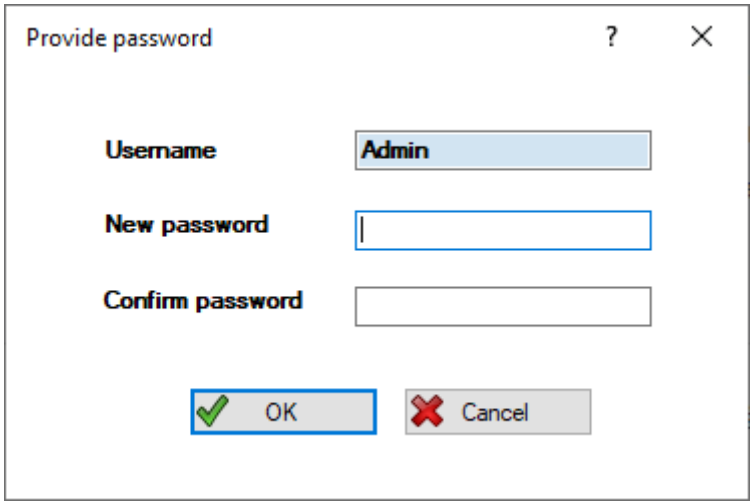

**Figure 13 Provide a password for Admin.**

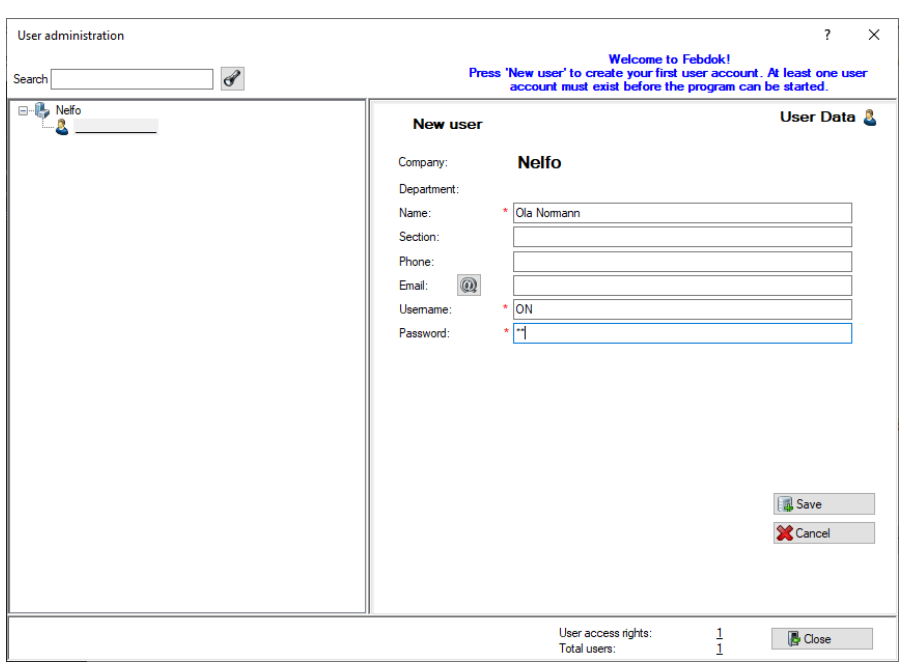

**Figure 14 Click "New user" to add a new user to the program.**

You need to create a new user to be able to start the program. Admin is not a user of the program and cannot create systems. Click "Save" to save the user. Click "New user" to create more users. Click "Finish" to start FEBDOK. The program now starts with Admin logged in. Exit Febdok and start the program again. Log in with your user account.

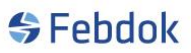

**IN SERVER** IN

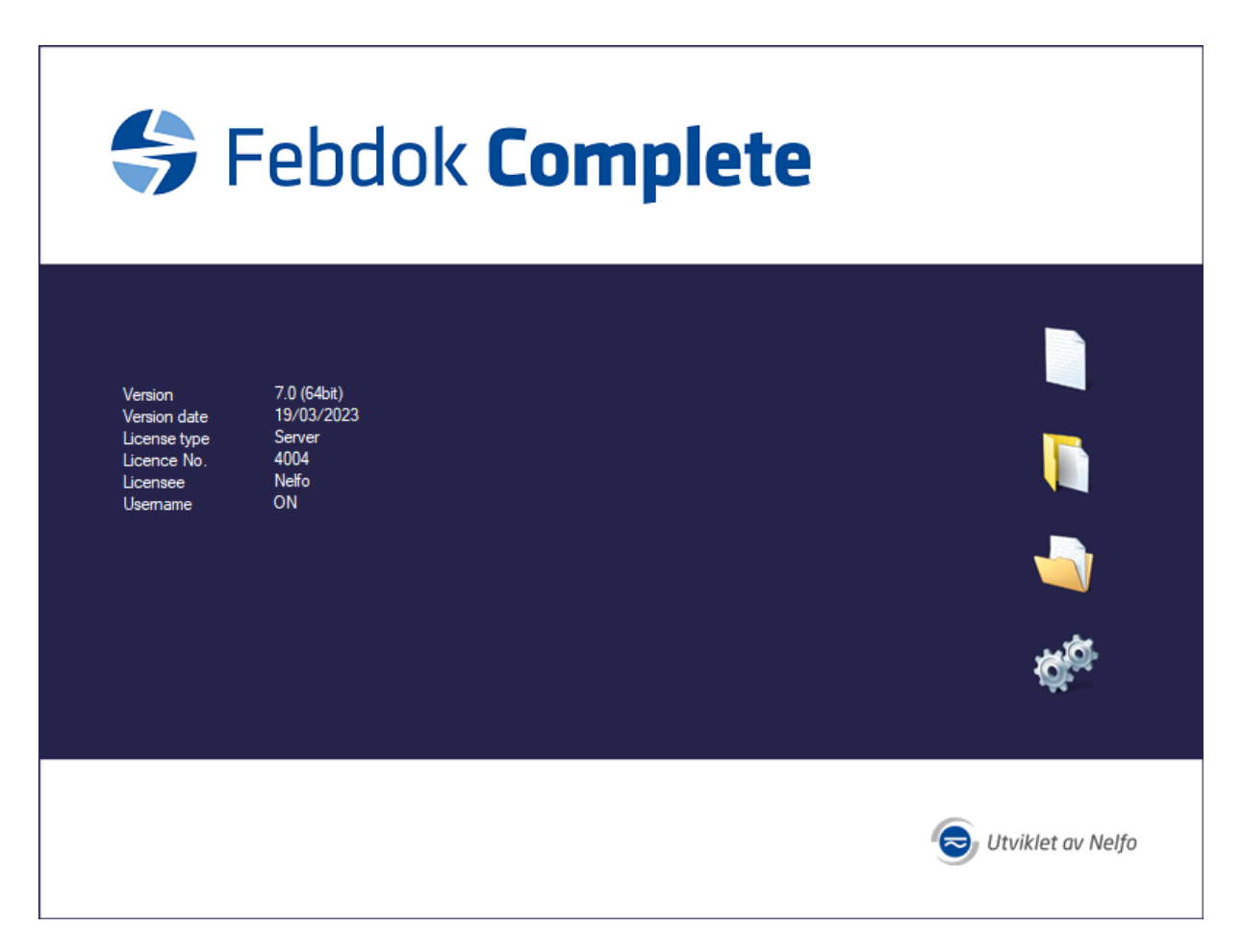

**Figure 15 The program starts and you are logged in with a "user".**

## **IN SERVER**

## **To import a backup file from version 6.0.233 or later versions.**

If you have not had FEBDOK previously, disregard the points about importing a backup.

Now is the time to import a backup from an older version of FEBDOK. Find the .frg file you created using the uninstallation guide. If you have a version that was older than 6.0.233, then that backup file cannot be imported into version 7. In that case, you must first upgrade to version 6.0.233 before creating a backup.

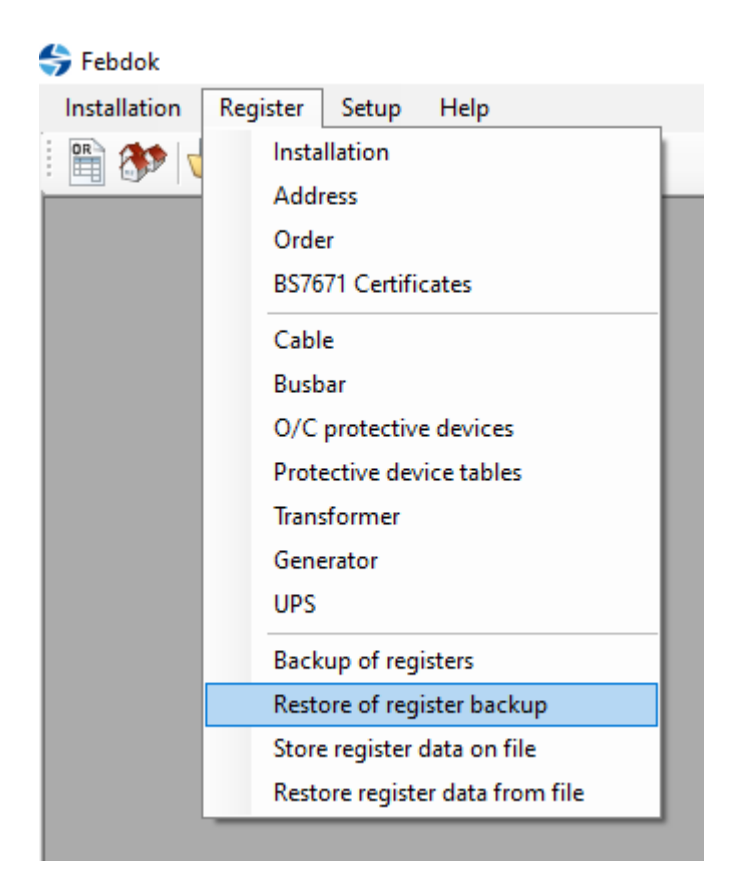

**Figure 16 Go to register and choose Restore of register backup.**

# **SFebdok**

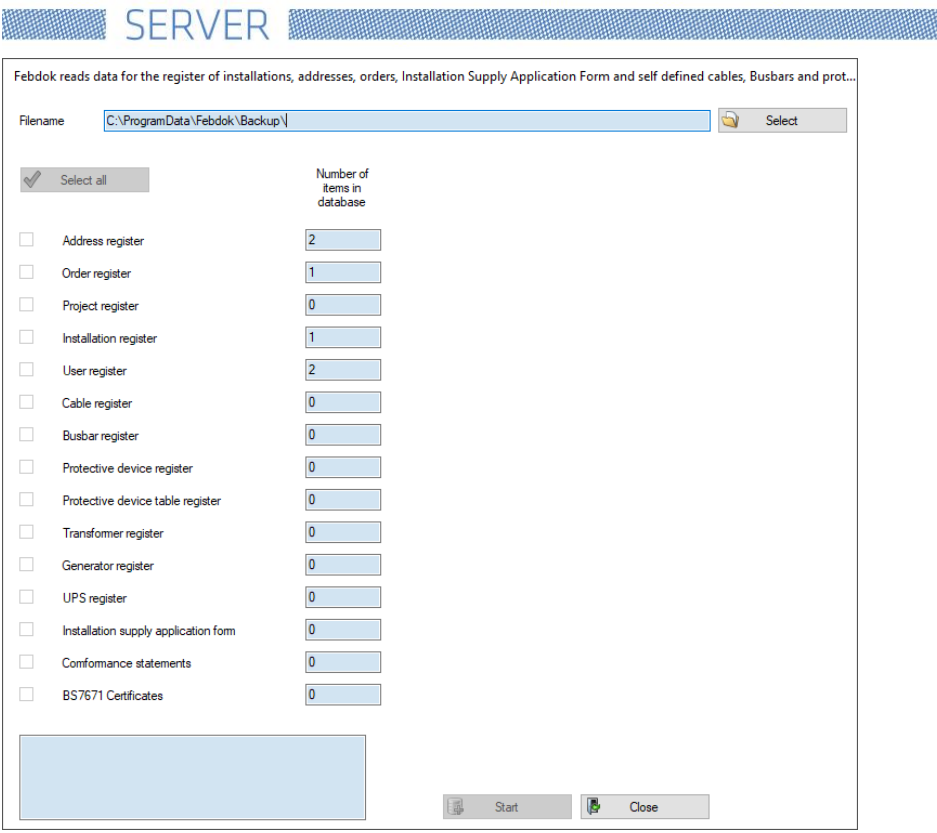

**Figure 17 Click select to choose the backup file.**

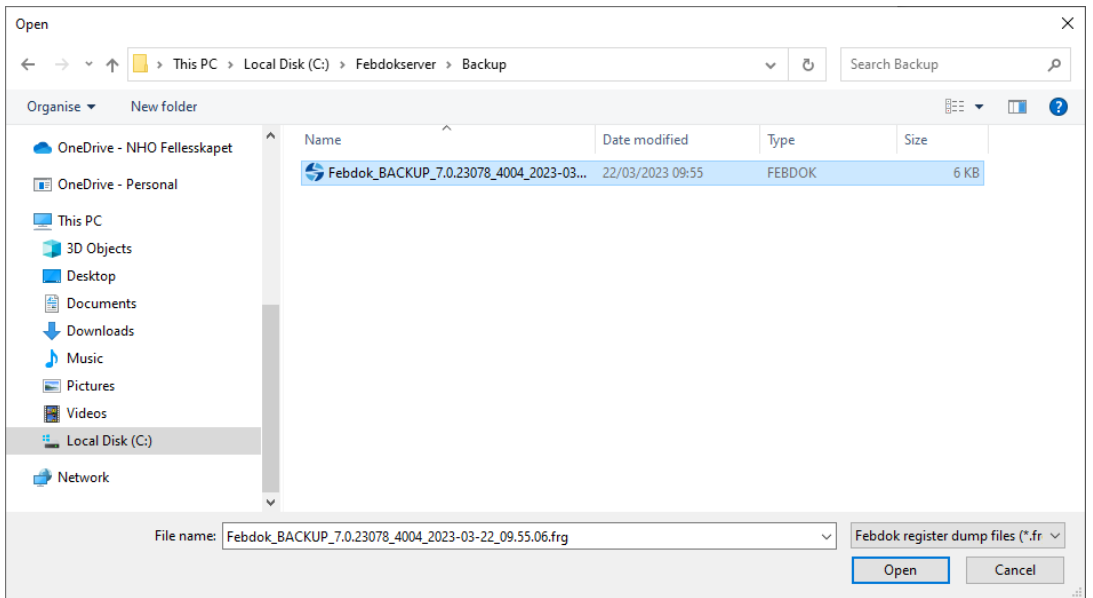

**Figure 18 Go to the folder where you store your backups.**

Choose the latest .frg file you have and press "Open", then press "Start" to restore the backup.

# **SFebdok**

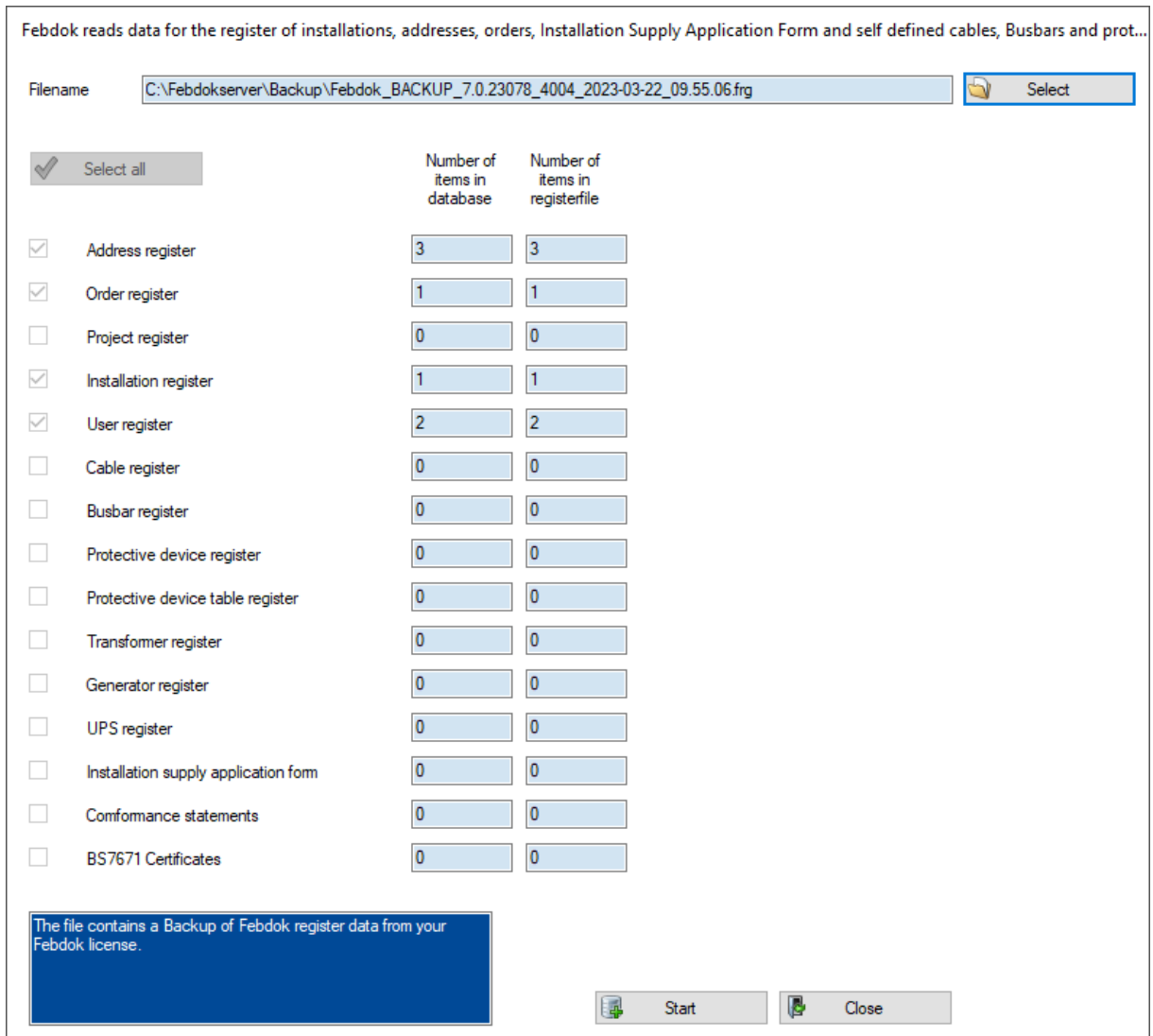

**Figure 19 Click Start to restore from backup**

## 

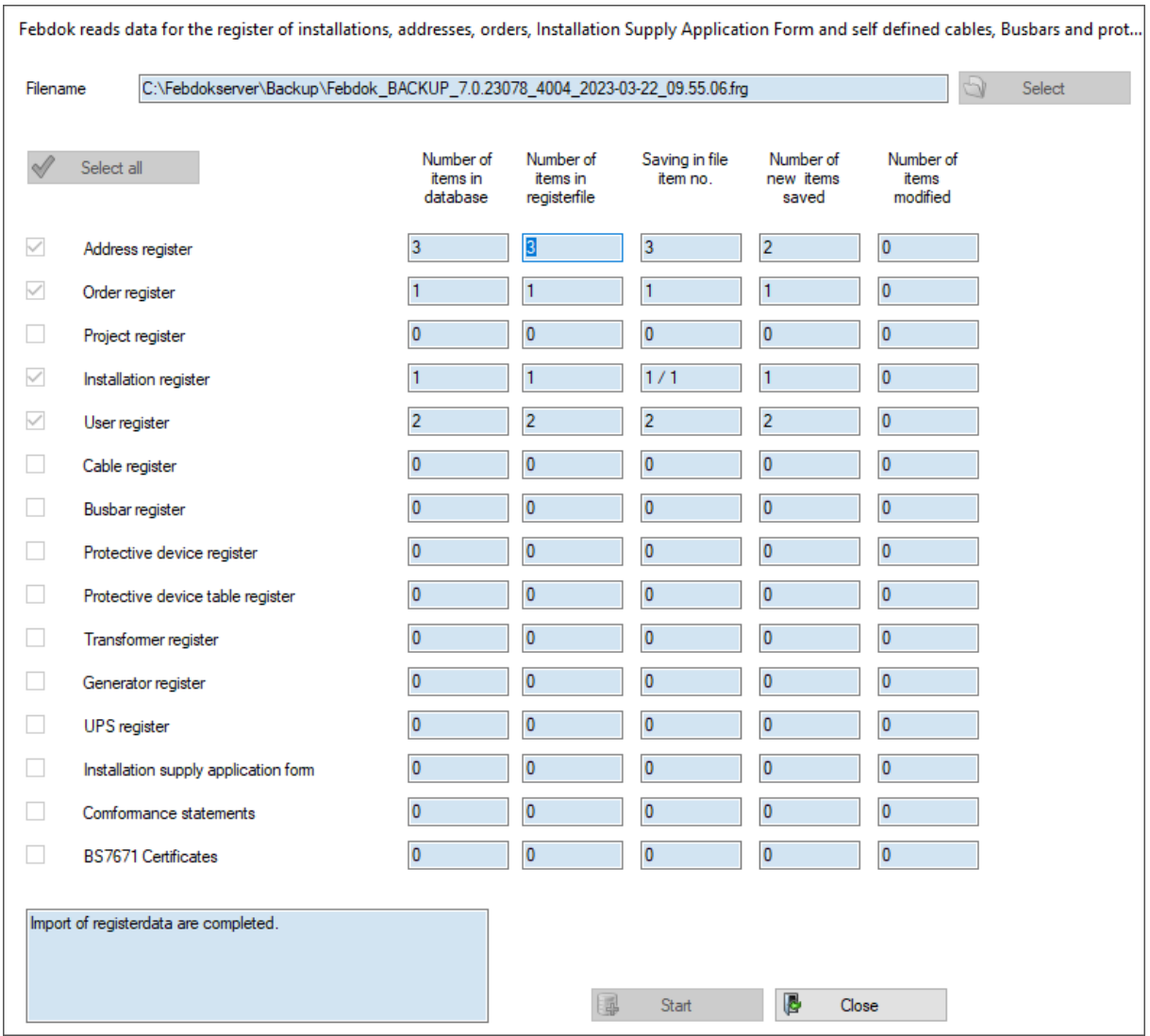

#### **Figure 20**

The import went smoothly and that all users and data from the previous version of FEBDOK have been successfully imported into the new version.